# Installation & Inbetriebnahme EWPE APP – Mobiltelefon

Anweisung zur Fernsteuerung von Geräten

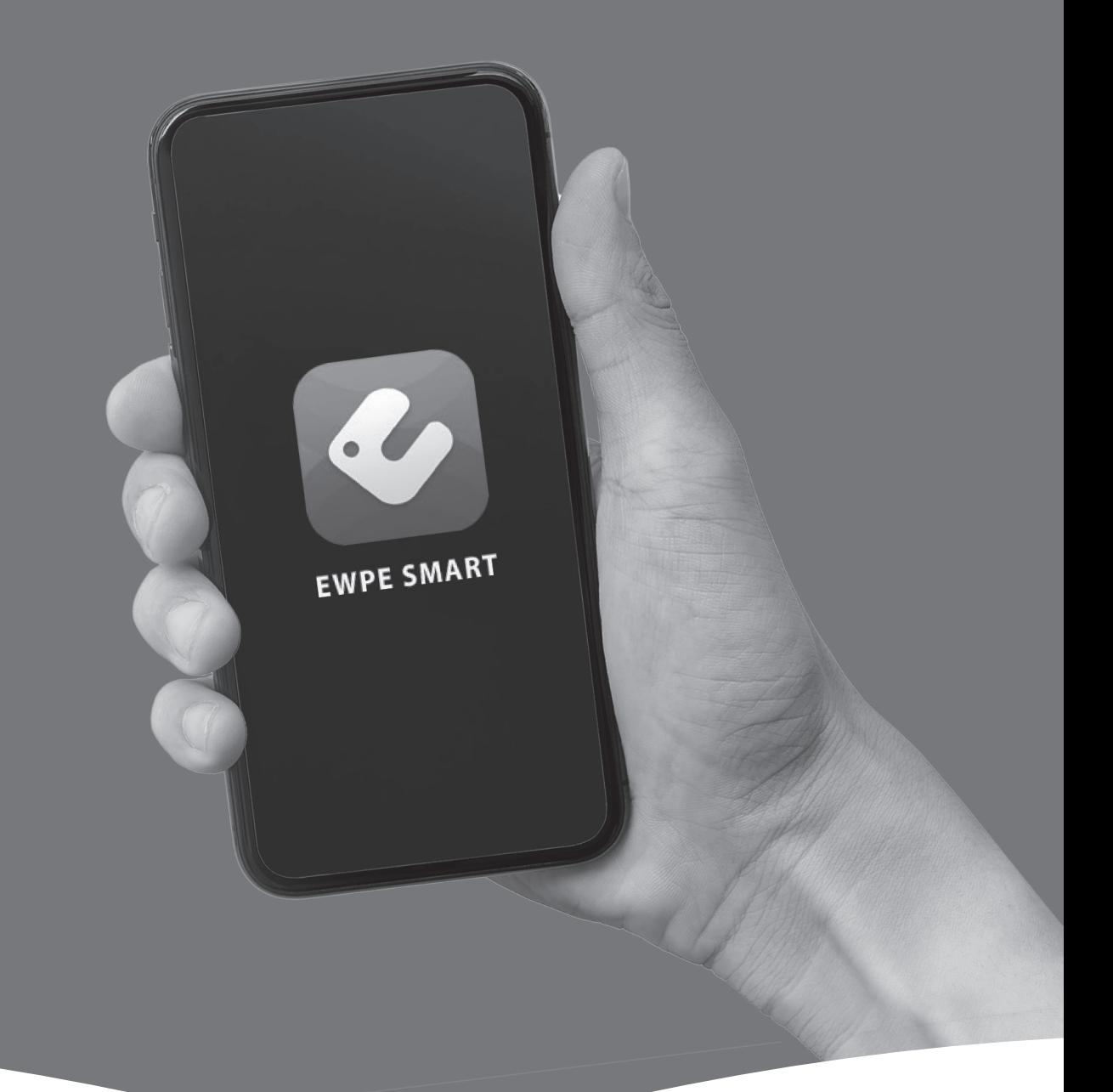

## Waillant Komfort für mein Zuhause

## Download der EWPE Smart APP

#### Methode 1:

- ⬤ QR-CODE scannen
- App downloaden
- ⬤ App installieren

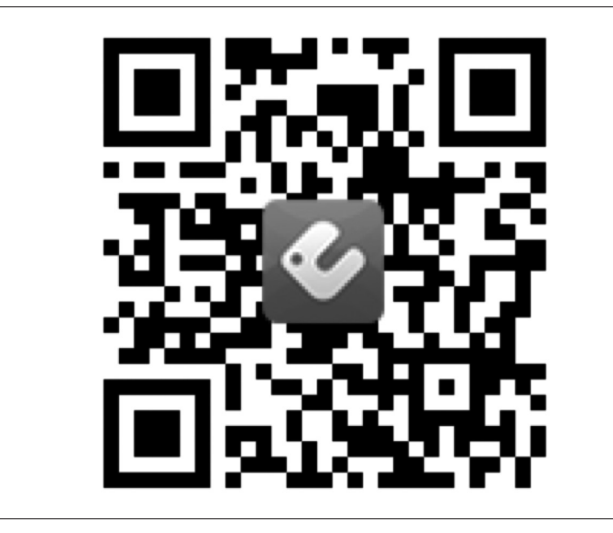

#### Methode 2:

- ⬤ App im jeweiligen Store downloaden
- ⬤ Appstore (APPLE) oder Play Store (ANDROID)
- ⬤ App installieren

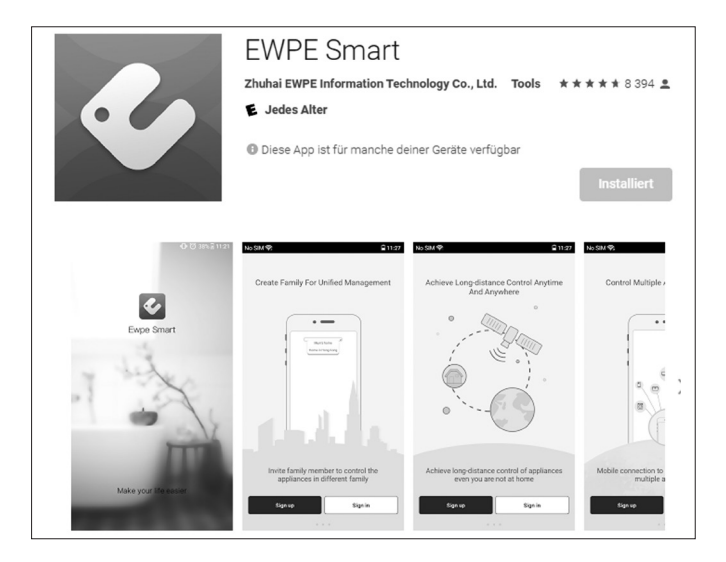

### Starten der APP und Einrichten eines Benutzerkontos

- 1) Starten der APP
- 2) Auf "Sign up" oder "Registrieren" klicken
	- ⬤ Sollte jedoch bereits ein Benutzerkonto von anderen Geräten vorhanden sein, dann mit vorhandenen Daten einloggen. (Sign in)
- 3) Erstellung eines Benutzerkontos (Registrierung)
	- ⬤ Benutzername
	- ⬤ E-Mail
	- Passwort

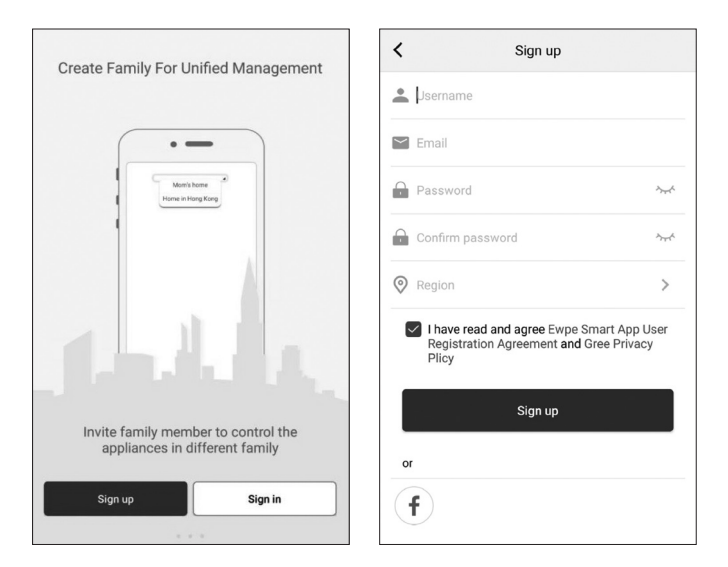

## Anmeldung mit Benutzerdaten

- 4) Nach vollständiger Registrierung
	- ⬤ Einloggen mit zuvor gewählten Benutzerdaten

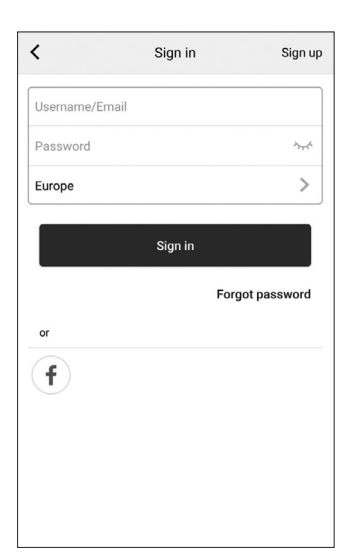

## Verbindung mit WiFi-Modul der Klimaanlage

5) Im rechten oberen Eck der Bedienseite "My home" auf das Symbol "+" klicken.

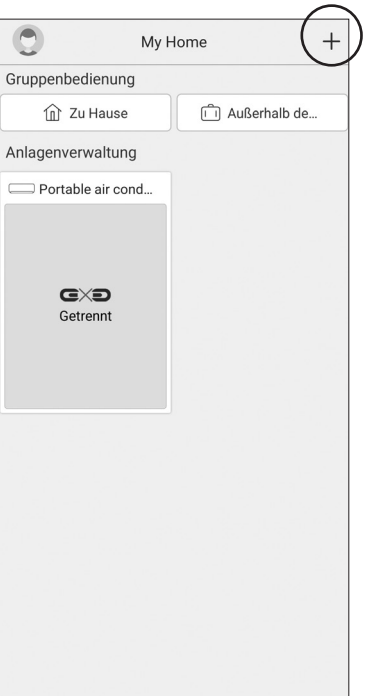

6) Danach das zu steuernde Gerät auswählen, in diesem Fall "AC" für "Klimaanlage".

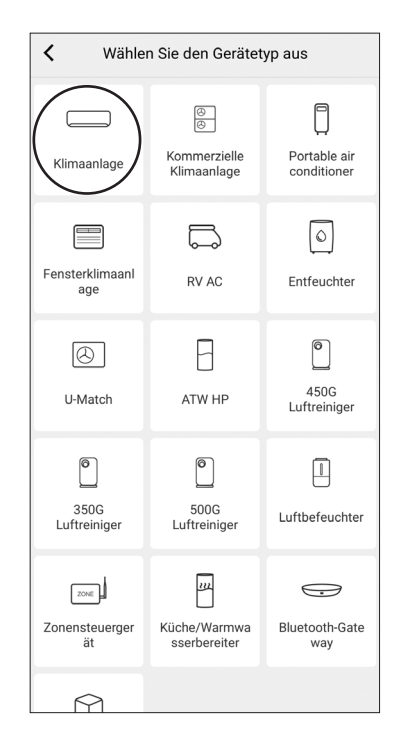

7) Nach Geräteauswahl, ist die Art der Verbindung zu wählen. Dabei ist die Type der Fernbedienung zu bestimmen. (mit WiFi oder WLAN-Knopf oder ohne)

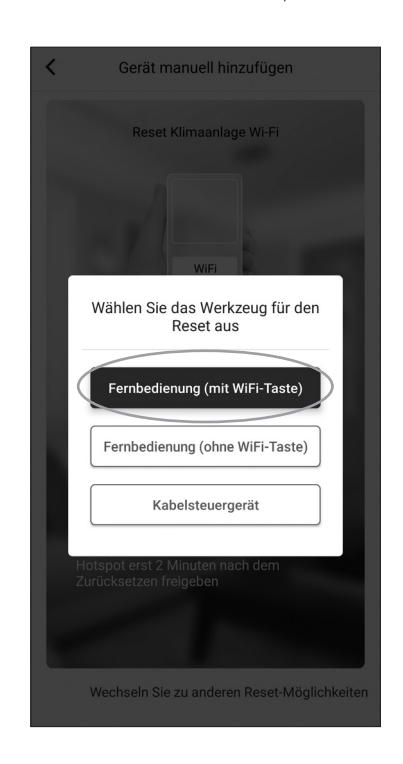

- 8) Am Beispiel der Vaillant Klimaanlage ist die Auswahl "ohne WiFi oder WLAN" zu nehmen.
- 9) Um das WiFi- Modul der Klimaanlage mit dem Netzwerk zu verbinden muss der Zugriff auf GPS und WLAN akzeptiert werden.
- 10) Danach, wie in nebenstehender Abbildung beschrieben, da Tasten "Mode" und "Turbo" auf der Fernbedienung für 10 sek. Gedrückt halten, bis ein Ton erklingt. Am Hand auf "weiter" klickem, danach läuft im unteren Bereich des Bildschirmes 2 min lang ein Ladebalken.

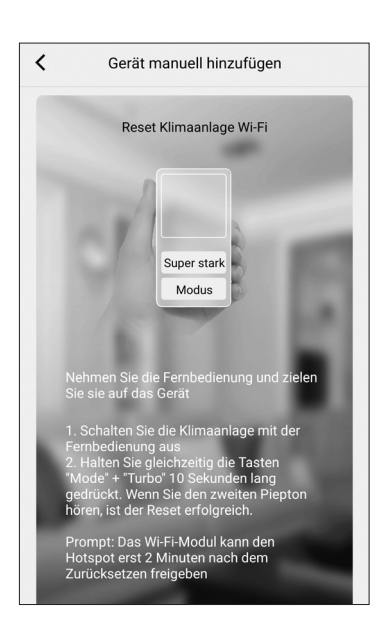

11) Nach vollständigem Laden am nächsten Bildschirm das "interne" WiFi des in der Klimaanlage verbauten Modules auswählen und auf "Weiter" klicken. (Android)

Bei Apple muss die Verbindung mit dem "internen" WiFi Hotspot manuell über die WLAN Einstellungen erfolgen.

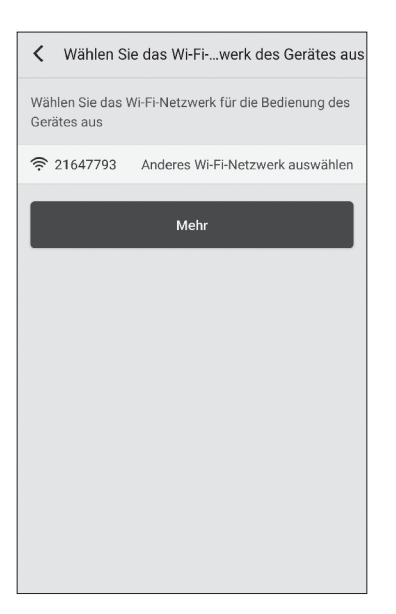

12) Im nächsten Schritt ist das Netzwerk, mit welchem die Klimaanlage verbunden werden soll zu definieren, auszuwählen und das Netzwerkpasswort einzugeben (muss 2,4GHz sein).

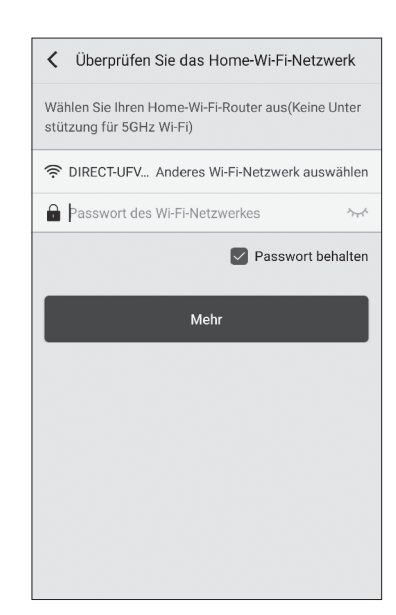

## Verbindung mit WiFi-Modul der Klimaanlage

- 13) Nach vollständiger Eingabe auf "Weiter" klicken.
- 14) Nun erfolgt das "Pairing" automatisch und sollte sich von selbst beenden.
- 15) Nach erfolgreichem "Pairing", auf der Startseite der APP eine Aktualisierung der verbundenen Geräte durchführen. (von oben nach unten ziehen)
- 16) Diese Aktualisierung dauert maximal ein paar Sekunden und sollte evtl. mehrmals durchgeführt werden um auf Fehler auszuschließen.

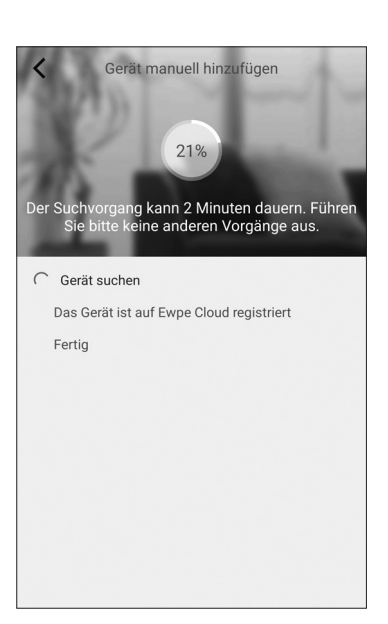

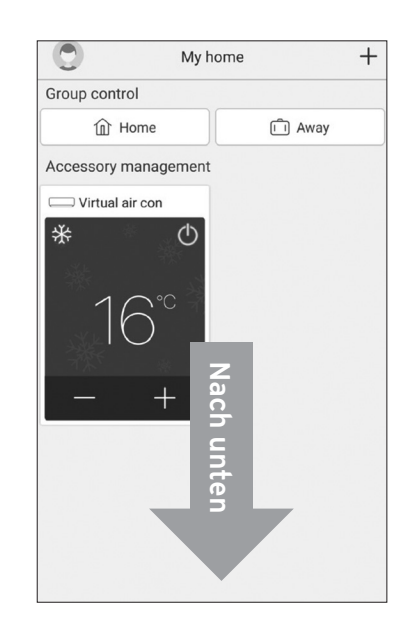